## **Hinzufügen von Galeriebildern in einen Artikel – wie immer über den Button**

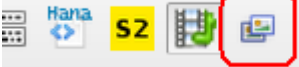

 **im Editor** 

#### 1. Aussehen der Galerie definieren

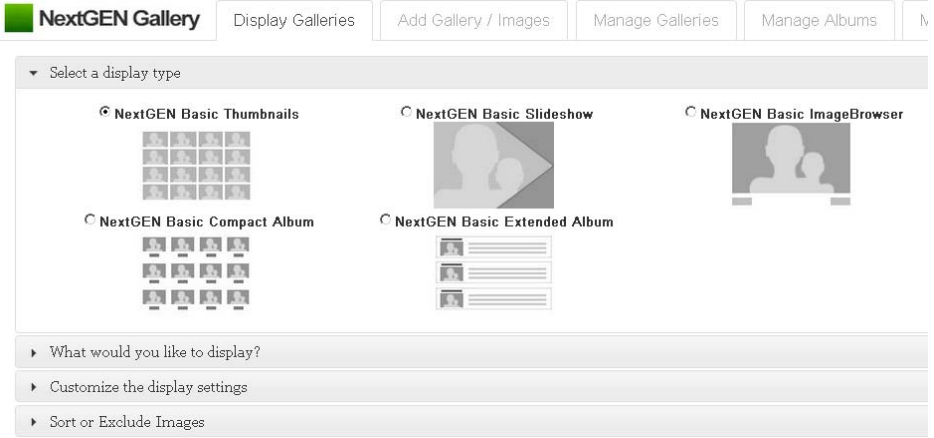

#### 2. Auswahl, welche Galerie angezeigt werden soll

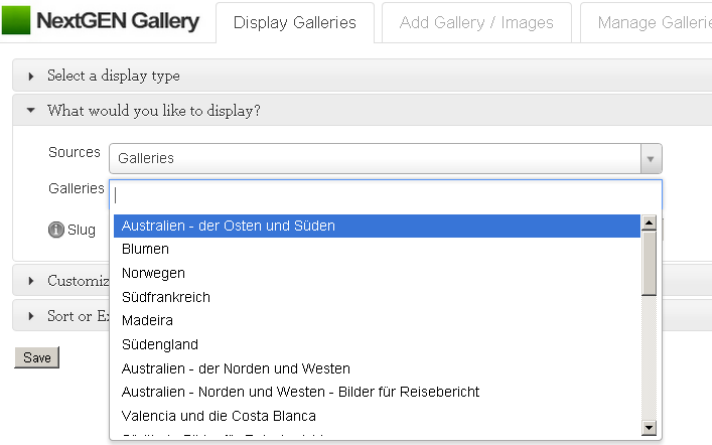

## 3. Anzahl der dargestellten Bilder beeinflussen (keine Änderungen notwendig)

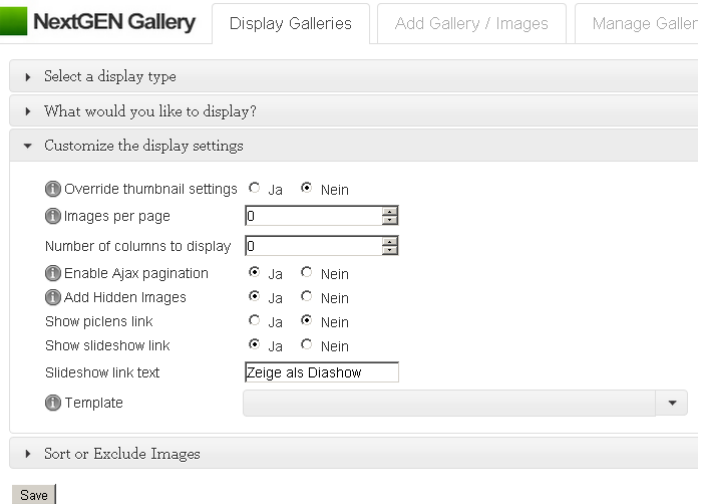

#### 4. Auswahl der anzuzeigenden Bilder (wenn keine Ausnahmen definiert werden, dann werden alle Bilder der Galerie angezeigt)

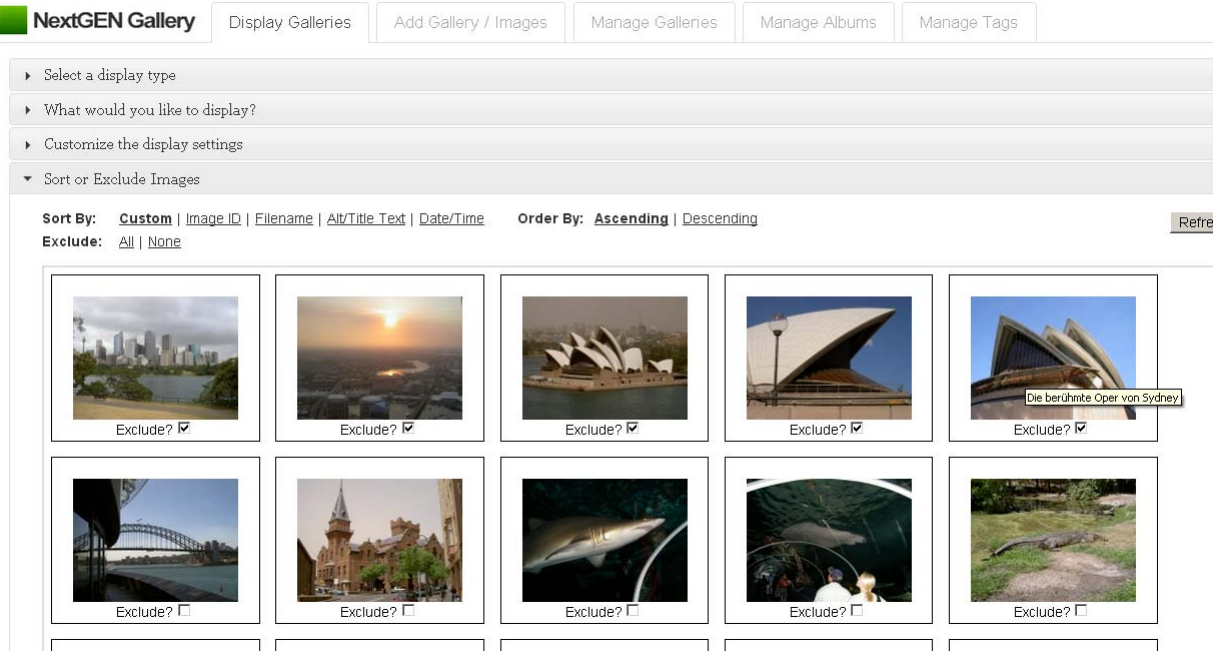

(Achtung: Wenn du später wieder in den Dialog geht's, dann werden die zuvor ausgeblendeten Bilder NICHT mehr angezeigt. Wenn du diese auch wieder sehen  $($ =anzeigen) lassen willst, dann musst du bei "Exclude" auf "None" klicken  $\rightarrow$  "Nichts ausschließen")

5. Speichern im Artikel (In der Anzeige der Bilder ganz nach unten scrollen und dort auf Save klicken)

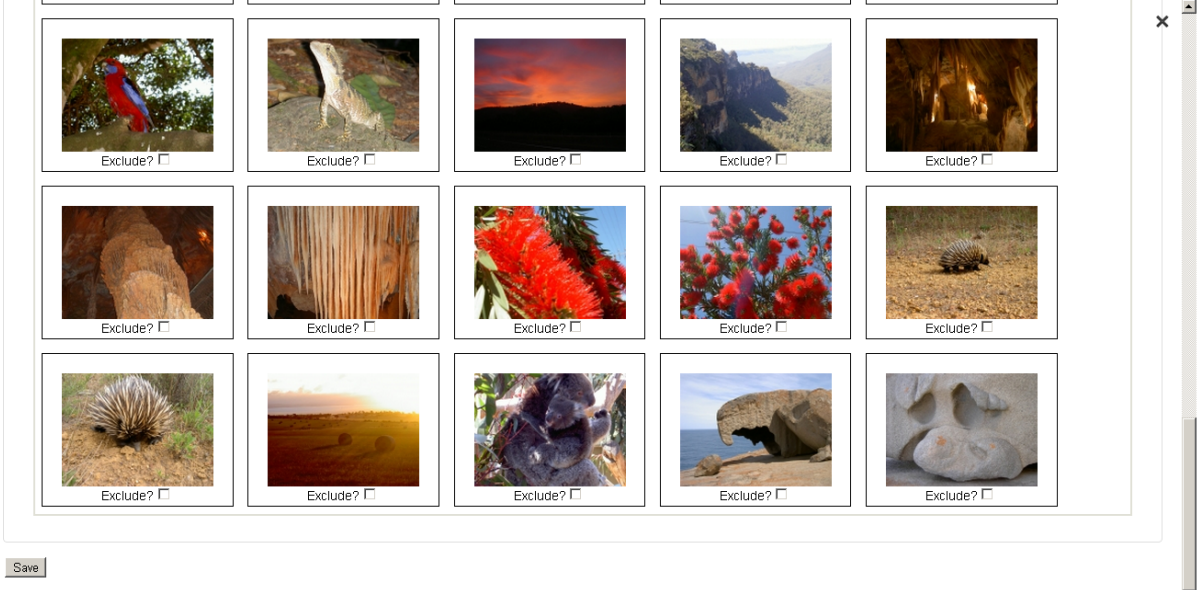

#### **Ergebnis ist die neue Art der Darstellung der Gallerium im Editor**

 nicht mehr [ngg-galerie = xx] sondern direkte Anzeige deines Vorschaubildes.

Mit Klick auf das Vorschaubild aktivierst du wieder den obigen Auswahldialog

# **TEst**

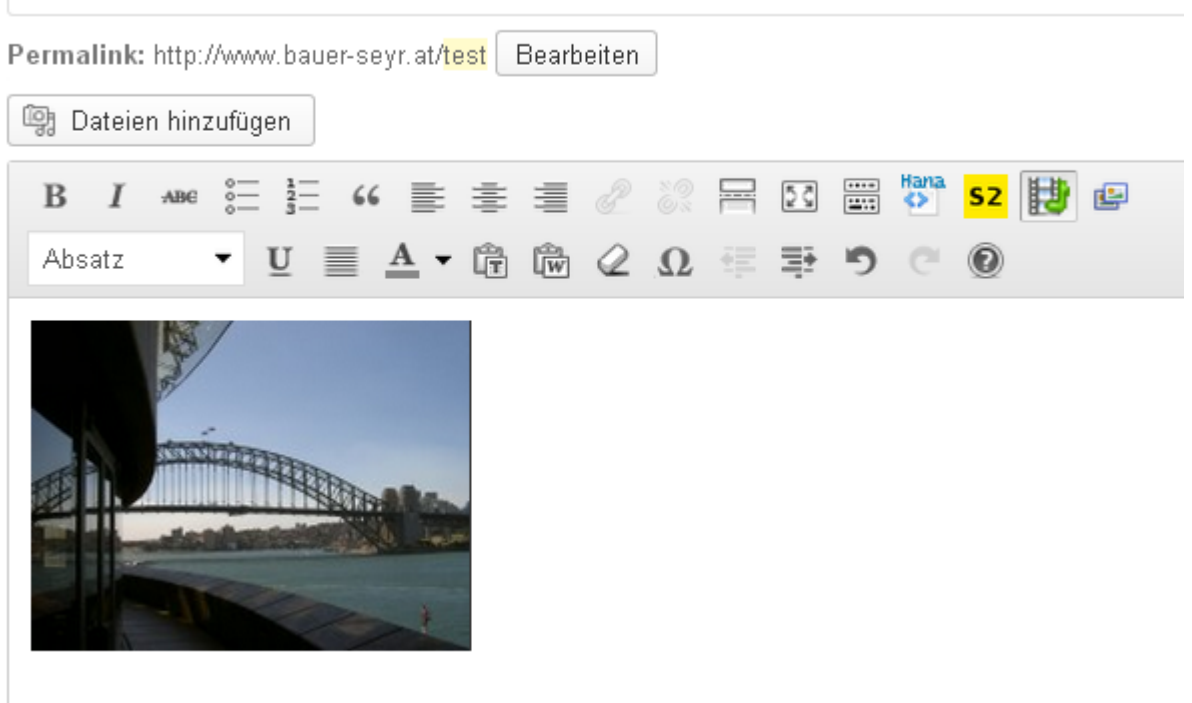

## **Anzeige auf der Homepage wie gewohnt**

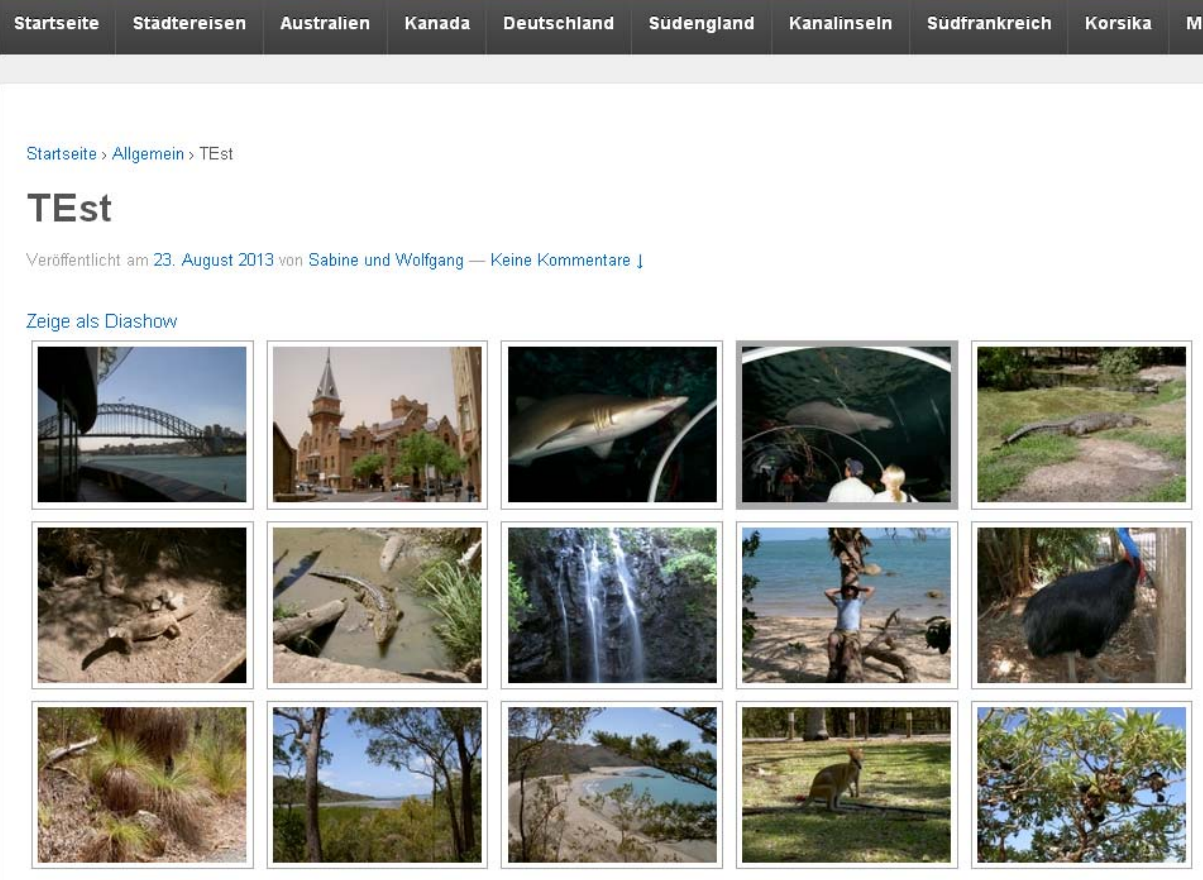

#### **Hinzufügen eines Einzelbildes im Editor**

Das hat sich auch ziemlich geändert. Dazu im Editor auf den Button **Das Dateien hinzufügen** klicken. Im nachfolgenden Dialog im linken Bereich auf den Link "NextGEN Gallery" klicken, dann die gewünschte Galerie auswählen und auf den Button "Select >>" klicken.

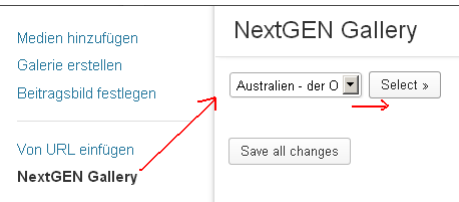

Dann erhälst du die Bilder der Galerie aufgelistet. Mittels "Show..." kannst du dann das gewünschte Detailbild aufmachen. Dort kannst du dann die Position des Bildes (Links, Zentriert, Rechts) und die Größe des angezeigten Bildes bestimmen.

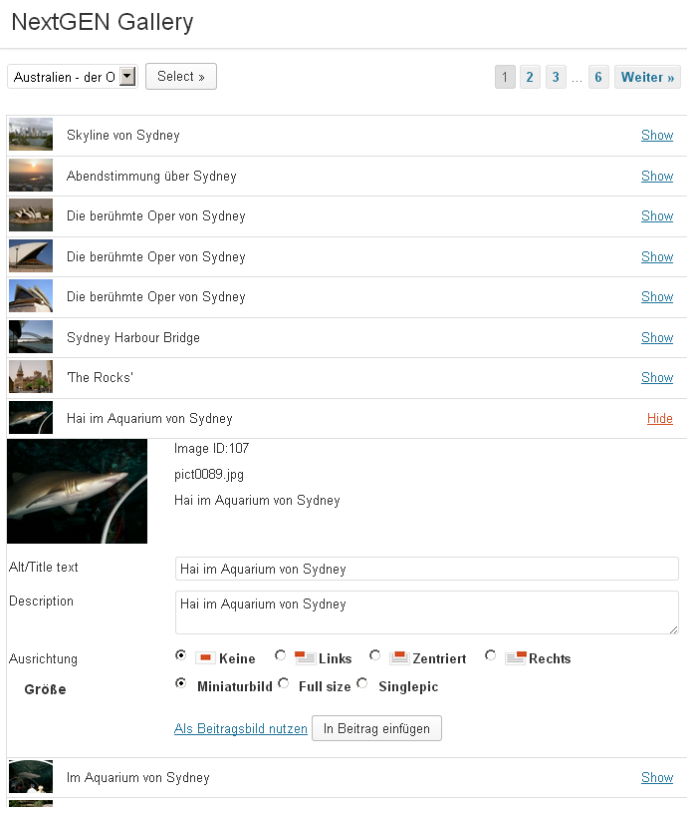

Wenn du das Bild als "Miniaturbild" einfügst, dann siehts du zwar das Bild im Editor (und nicht wie gewohnt den kryptischen Befehlscode [singlepic id=…], aber es wird danach das heruntergerechnete Vorschaubild auf der Homepage angezeigt.

Das ist von der Qualität her aber nicht so gut wie wenn du es als "Singlepic" wie gewohnt mit dem Befehlscode [singlepic id=… w=xx h=yyy float=right] in den Text einbaust. Hier wird dann auf der Homepage das Originalbild angezeigt und auf die entsprechende Breite (w) und Höhe (h) heruntergerechnet. Das Ergebnis ist ein qualitätiv besseres Bild auf der Homepage.

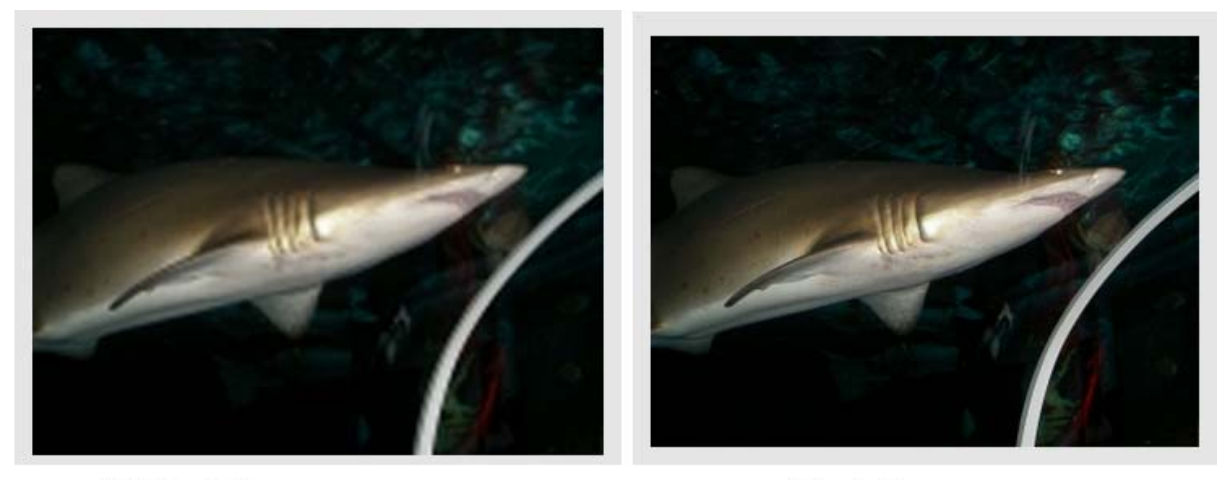

Miniaturbild

Singlepic